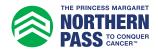

## Personal Fundraising Badge How to Add to Outlook

- 1. Log in to your Participant Centre.
- 2. In the side menu, select "Get Social".

| 슈 DASHBOARD            | Dashboard                                                                |               |
|------------------------|--------------------------------------------------------------------------|---------------|
| (Q) MY PAGE            | SET UP YOUR CAMPAIGN                                                     | Hide          |
| ት <mark>ጽት TEAM</mark> | +                                                                        |               |
| ුම් DONATIONS          | + Personalize your page Create an email list Ask for donations on social | 50%           |
| C FOLLOW UPS           |                                                                          | COMPLETED     |
| SEND EMAILS            | + Send email > Share >                                                   |               |
| ୍ଦ୍ତୁ GET SOCIAL       |                                                                          |               |
| ☐ FITNESS GOAL         | PERSONAL                                                                 | Get donations |

3. Under "Fundraising Badge", click "Copy link".

Note: You can also paste this URL into your social posts to share your badge with your networks.

| 슈 DASHBOARD  | dashboard Get Social |                                                                                                |                                                                                          |  |  |  |  |
|--------------|----------------------|------------------------------------------------------------------------------------------------|------------------------------------------------------------------------------------------|--|--|--|--|
| MY PAGE      |                      |                                                                                                | Hide                                                                                     |  |  |  |  |
| °ස TEAM      | +                    | Reach out to your social networks!<br>Raise awareness and increase donations by creating a soc | ial post asking for support.                                                             |  |  |  |  |
| ම් DONATIONS | +                    |                                                                                                |                                                                                          |  |  |  |  |
| C FOLLOW UPS |                      | CREATE A SOCIAL POST                                                                           | FUNDRAISING BADGE                                                                        |  |  |  |  |
| SEND EMAILS  | +                    | f Share to<br>Facebook Share to Share to LinkedIn                                              | Copy the URL for your badge into a post or<br>embed into blog or page to display a real- |  |  |  |  |
| ∝ GET SOCIAL |                      |                                                                                                | time thermometer of your progress! Help Accelerate<br>My Fundraising                     |  |  |  |  |
| FITNESS GOAL |                      |                                                                                                | Copy_link<br>Copy_intage<br>Copy_code_snippet_(using_HTML)                               |  |  |  |  |

4. From the main Outlook page, click "File", then Options", then "Mail"

| File Home Send / Receive Folde Info                                                                                                    | Accol                      | unt Informatic                                                                                                    | Outlook Options                                                                                                    |                                                                                                  |
|----------------------------------------------------------------------------------------------------|----------------------------|----------------------------------------------------------------------------------------------------|----------------------------------------------------------------------------------------------------|--------------------------------------------------------------------------------------------------|
| Image: Save As         Image: Save As         Open & E         Open & E         Open & E         Open & E         Open & E         Open & E         Open & E         Open & E         Save As | xport Don.Gou<br>Microsoft | ty@thepmcf.ca<br>Exchange                                                                                                    | General<br>Mail<br>Calendar                                                                                                    | General options for working<br>User Interface options                                            |
| New Delete Print                                                                                                    | Add Account                | Account Settings<br>Change settings for this account or set                                                                                             | People     Image: Constraint of the state of the state of | Show Mini Toolbar on selection  Finable Live Preview  ScreenTip style:  Show feature description |
| Office Ac<br>Options<br>Exit                                                                                                    | count Account Settings *   | <ul> <li>Access this account on the web.<br/>https://outlook.office365.com/ow</li> <li>This mailbox is on retention hold.<br/>automatically.</li> </ul> |                                                                                                    |                                                                                                  |

## 5. From the "Mail" menu, click "Signatures".

| General          | Change the settings for messages you create and receive. |                          |
|------------------|----------------------------------------------------------|--------------------------|
| Mail             |                                                          |                          |
| Calendar         | Compose messages                                         |                          |
| Groups           | Change the editing settings for messages.                | Editor Options           |
| People           | Compose messages in this format: HTML ▼                  |                          |
| Tasks            | ABC Abusur shark melling before conding                  |                          |
| Search           |                                                          | Spelling and Autocorrect |
| Language         | ✓ Ignore original message text in reply or forward       |                          |
| Advanced         | Create or modify signatures for messages.                | Signatures               |
| Customize Ribbon |                                                          | 0.344 (0.644)            |

## 6. Create a new signature or modify an existing one by selecting it. Then, click the image icon

| E-mail Signature             | Personal Stationery |    |                |                          |   |
|------------------------------|---------------------|----|----------------|--------------------------|---|
| Sele <u>c</u> t signature to | edit                |    |                | Choose default signature |   |
|                              |                     |    |                | E-mail <u>a</u> ccount:  | × |
|                              |                     |    |                | New <u>m</u> essages:    | ~ |
|                              |                     |    |                | Replies/forwards:        | ~ |
| <u>D</u> elete               | New                 |    | <u>R</u> ename |                          |   |
| di <u>t</u> signature        |                     |    |                |                          |   |
| Calibri (Body)               | ✓ 11 <> B           | ΙU | Automatic      | V = = = Business Card    |   |

7. Paste the fundraising badge URL that you copied from the participant centre in the "File name" box. Select the "Insert" drop down list, and select "Link to File".

| $\leftarrow \rightarrow$ $\checkmark$ $\uparrow$ $\blacksquare$ > This PC > Pictures |                             | ~ Ü              | Search Pictures         | P              |
|--------------------------------------------------------------------------------------|-----------------------------|------------------|-------------------------|----------------|
| Organize - New folder                                                                |                             |                  | -                       | 0              |
| 🤙 This PC                                                                            | ^                           |                  |                         | ^              |
| 3D Objects                                                                           |                             |                  |                         |                |
| Desktop                                                                              |                             |                  |                         |                |
| Documents                                                                            |                             |                  |                         |                |
| Downloads                                                                            | ~                           |                  |                         | ~              |
| File name 24834/Participants/p_648                                                   | 7062/EmailBadge/Fundraising | Progress_1.png ~ | All Pictures (*.emf;*.w | mf;*.jpg;*.j ~ |
|                                                                                      |                             | Too <u>l</u> s 🔻 | In <u>s</u> ert 🔽       | Cancel         |
|                                                                                      |                             |                  | Insert                  |                |
|                                                                                      |                             |                  | Link to File            |                |
|                                                                                      |                             |                  | Insert and Link         |                |

8. Your badge will appear in the signature editing box. Make this your default signature, then click "OK".

**Note:** The badge in Outlook will default to a large size, which, depending on your personal settings, may not be resizable. In this case, you can resize the badge when you compose new emails.

| Select signature to              | edit                      |       |                | Choose default signa       | ature                 |        |
|----------------------------------|---------------------------|-------|----------------|----------------------------|-----------------------|--------|
| My Fundraising B                 | ladge                     |       | ~              | E-mail <u>a</u> ccount:    |                       | $\sim$ |
|                                  |                           |       |                | New messages:              | My Fundraising Badge  |        |
|                                  |                           |       |                | Replies/ <u>f</u> orwards: | (none)                | $\sim$ |
| Delete                           | New                       |       | <u>R</u> ename |                            |                       |        |
| Edit signature<br>Calibri (Body) | ∨ 11 ∨ B                  | ΙŪ    | Automatic 🗸 🗸  |                            | 🗿 Business Card 🛛 🛺 🥵 |        |
|                                  | THE PRINCESS MARQARET     |       | ONATE          |                            |                       | ^      |
|                                  | PASS TO CONQUER<br>CANCER | 12.23 |                |                            |                       | ~      |
|                                  |                           |       |                |                            | ок                    | Cancel |

9. Click "OK" at the bottom of the Outlook Option window.

## Note to Users:

Due the unlimited configurations of personal computer software and applications, we cannot provide end user support for the installation of these badges on third party email platforms.